# **IOWA STATE UNIVERSITY Digital Repository**

[Extension and Outreach Publications](http://lib.dr.iastate.edu/extension_pubs?utm_source=lib.dr.iastate.edu%2Fextension_pubs%2F187&utm_medium=PDF&utm_campaign=PDFCoverPages) [Extension and Outreach](http://lib.dr.iastate.edu/extension?utm_source=lib.dr.iastate.edu%2Fextension_pubs%2F187&utm_medium=PDF&utm_campaign=PDFCoverPages)

1-2016

# Importing Data into Google Web Maps

Austin Dunn *Iowa State University*, awdunn@iastate.edu

Bailey A. Hanson *Iowa State University*, bahanson@iastate.edu

Christopher J. Seeger *Iowa State University*, cjseeger@iastate.edu

Follow this and additional works at: [http://lib.dr.iastate.edu/extension\\_pubs](http://lib.dr.iastate.edu/extension_pubs?utm_source=lib.dr.iastate.edu%2Fextension_pubs%2F187&utm_medium=PDF&utm_campaign=PDFCoverPages) Part of the [Architectural Technology Commons](http://network.bepress.com/hgg/discipline/1194?utm_source=lib.dr.iastate.edu%2Fextension_pubs%2F187&utm_medium=PDF&utm_campaign=PDFCoverPages), [Landscape Architecture Commons,](http://network.bepress.com/hgg/discipline/779?utm_source=lib.dr.iastate.edu%2Fextension_pubs%2F187&utm_medium=PDF&utm_campaign=PDFCoverPages) [Other](http://network.bepress.com/hgg/discipline/783?utm_source=lib.dr.iastate.edu%2Fextension_pubs%2F187&utm_medium=PDF&utm_campaign=PDFCoverPages) [Architecture Commons](http://network.bepress.com/hgg/discipline/783?utm_source=lib.dr.iastate.edu%2Fextension_pubs%2F187&utm_medium=PDF&utm_campaign=PDFCoverPages), and the [Urban, Community and Regional Planning Commons](http://network.bepress.com/hgg/discipline/776?utm_source=lib.dr.iastate.edu%2Fextension_pubs%2F187&utm_medium=PDF&utm_campaign=PDFCoverPages)

#### Recommended Citation

Dunn, Austin; Hanson, Bailey A.; and Seeger, Christopher J., "Importing Data into Google Web Maps" (2016). *Extension and Outreach Publications*. 187. [http://lib.dr.iastate.edu/extension\\_pubs/187](http://lib.dr.iastate.edu/extension_pubs/187?utm_source=lib.dr.iastate.edu%2Fextension_pubs%2F187&utm_medium=PDF&utm_campaign=PDFCoverPages)

**Iowa State University Extension and Outreach publications in the Iowa State University Digital Repository are made available for historical purposes only. Users are hereby notified that the content may be inaccurate, out of date, incomplete and/or may not meet the needs and requirements of the user. Users should make their own assessment of the information and whether it is suitable for their intended purpose. For current publications and information from Iowa State University Extension and Outreach, please visit [http://www.extension.iastate.edu.](http://www.extension.iastate.edu)**

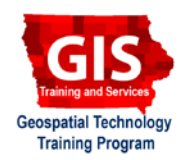

# **Importing Data into Google Web Maps**

Welcome to the Essential ArcGIS Task Sheet Series. This series supplements the Iowa State University Geospatial Technology Training Program short course series. The task sheets are designed to provide quick, easy instructions for performing mapping tasks.

Google Maps offers a free, easy-to-use platform for creating maps that can be shared Online and embedded in web pages. Users are able to create spatial data with drawing tools, as well as import a variety of data formats to be viewed and styled using Google Maps. This task sheet will demonstrate how to import various data formats. This task sheet builds on the skills learned in **PM2082-16a**

## **1. Download the Data**

a. To download the data used in this task sheet, navigate to www.extension.iastate.edu/communities/gis/ quicktasksheets/data in a web browser. Click on publication number **PM2082-16b**. The data for this task sheet includes a spreadsheet of music festivals locations, a .gpx file for campground locations, and a .kml file for selected bike trails within Iowa.

### **1. Sign In to Google Maps**

- a. In a web browser, navigate to the Google Maps website at www.maps.google.com.
- b. If not already, sign in using your Google account. Open the menu in the upper-left corner and click on **My Maps** and then select **CREATE MAP**.

### **2. Importing Spreadsheet Data (.xslx or .csv)**

*A table that contains location data can be used to populate your map. Location data can be X,Y coordinates; street addresses; or other location data like names of Cities and States.*

- a. Now that you've created a new, blank map, click on the **Untitled map** title at the top of the table of contents to open the editing box. Give the map the title of "**Camping, Biking, and Music**" and a description of "**The ultimate Iowa summer**".
- b. To populate the first layer, click **import** and drag and drop or browse for **musicfestivals.xslx** downloaded in **step 1a**.
- c. Choose **City** and **State** to position your markers.
- d. Choose **Music Festival** as the title for your markers.
- e. Click on the paint-roller icon to change the style. Group places by **Uniform Style** and set labels to **Music Festival.**

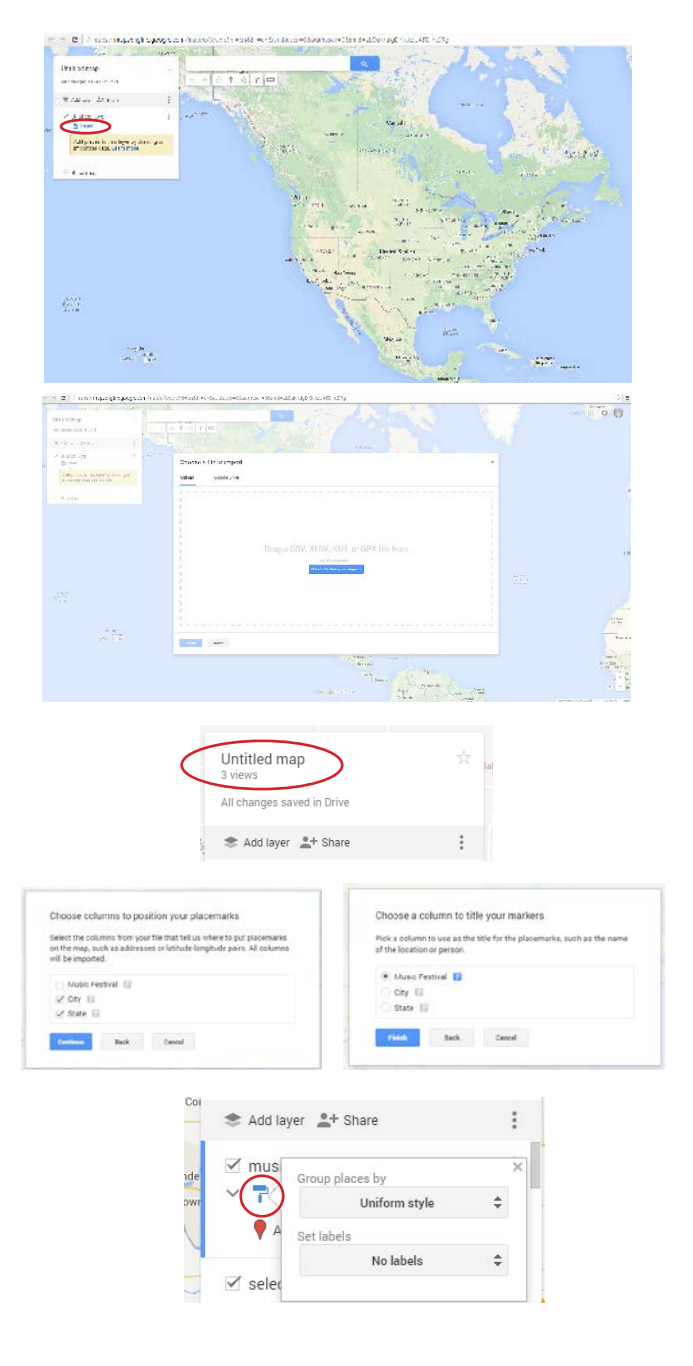

- f. Click on the symbol icon and then click **More Icons**.
- g. Find a music-related icon to represent music festivals.

#### **3. Importing a KML file**

*KML is a file format commonly used for Internet-based maps and applications such as Google Earth.*

- a. Click **Add Layer** to add a new layer, then click **Import**. Next, drag and drop or browse for the file entitled **selectedbiketrails.kml** downloaded in **step 1a**.
- b. By default, each line segment has been assigned an individual style. To change this, click on the paint roller icon. Under **Style by Data Column** in the drop-down menu, select **SURFACE**.
- c. A default set of symbols will be assigned to the different trail surface types.
- d. To change the width and color of lines, click on the symbol icon next to each category. Change each symbol so that it has a distinct color and increase the width so that it is easily visible on the map.

### **4. Importing a GPX file**

*GPX, or GPS Exchange Format, is the data format commonly used by GPS devices to store waypoints, tracks, and routes.*

- a. Click **Add Layer** to add a new layer, then click **Import**. Next, drag and drop or browse for the file entitled **IACampgrounds.gpx** downloaded in **step 1a**.
- b. Change the style to **Uniform Style**.
- c. Click on the symbol icon. Click **More Icons** to open the icon library. Browse the library to see available icons, then click **Custom Icon**. Note the different options for creating a custom icon across the top, then select **Google Image Search**.
- d. Search for "**tent icon**" and select brown on the color pallet. Select a suitable image to represent campgrounds on your map.

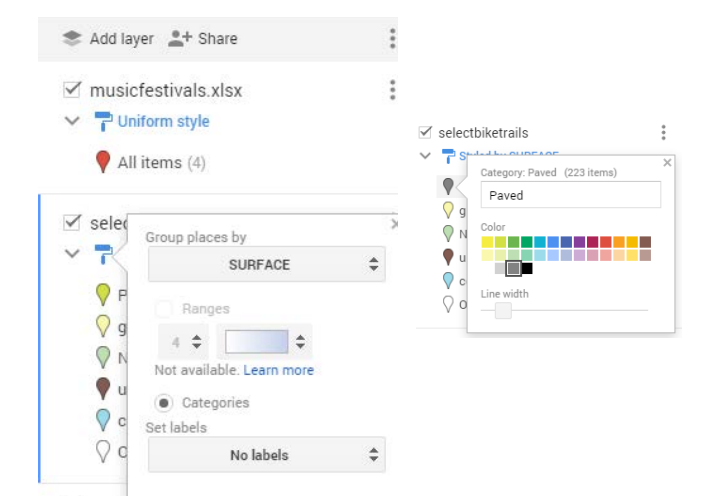

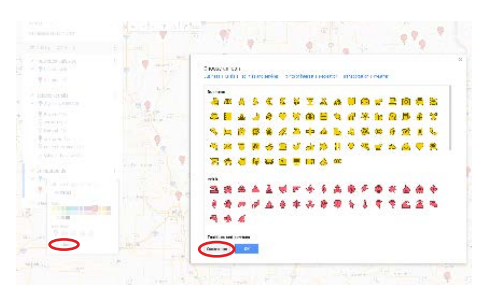

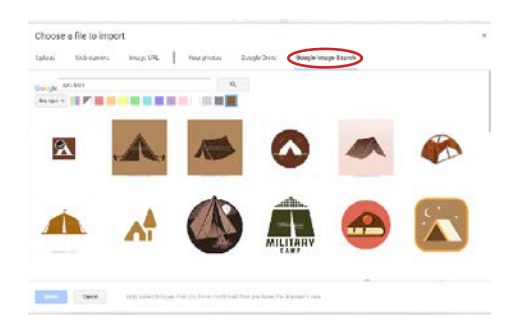

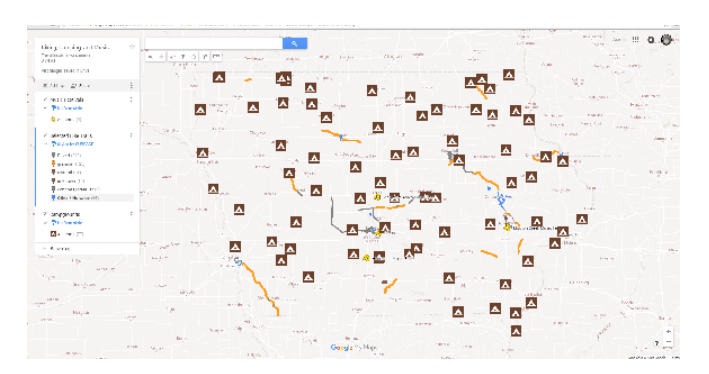

#### **Contact:**

Austin Dunn, MLA/MCRP Candidate; Bailey Hanson GIS Specialist, bahanson@iastate.edu, 515-520-1436; Associate Professor Christopher J. Seeger, ASLA, GISP, cjseeger@iastate.edu, 515-509-0651 for more information about the Geospatial Technology Program. This task sheet and more are available at www.extension.iastate.edu/communities/gis

Issued in furtherance of Cooperative Extension work, Acts of May 8 and June 30, 1914, in cooperation with the US Department of Agriculture. Cathann Kress, director, Cooperative Extension Service, Iowa State University of S

<sup>...</sup>and justice for all<br>The US Department of Agriculture (USDA) prohibits discrimination in all its programs and activities on the basis of race, color, national origin, age, disability, and where applicable, sex, marital s genetic information, political beliefs, reprisal, or because all or part of an individuals income is derived from any public assistance program. (Not all pobibited bases apply to all programs.) Persons with disabilities wh